# **NOC**

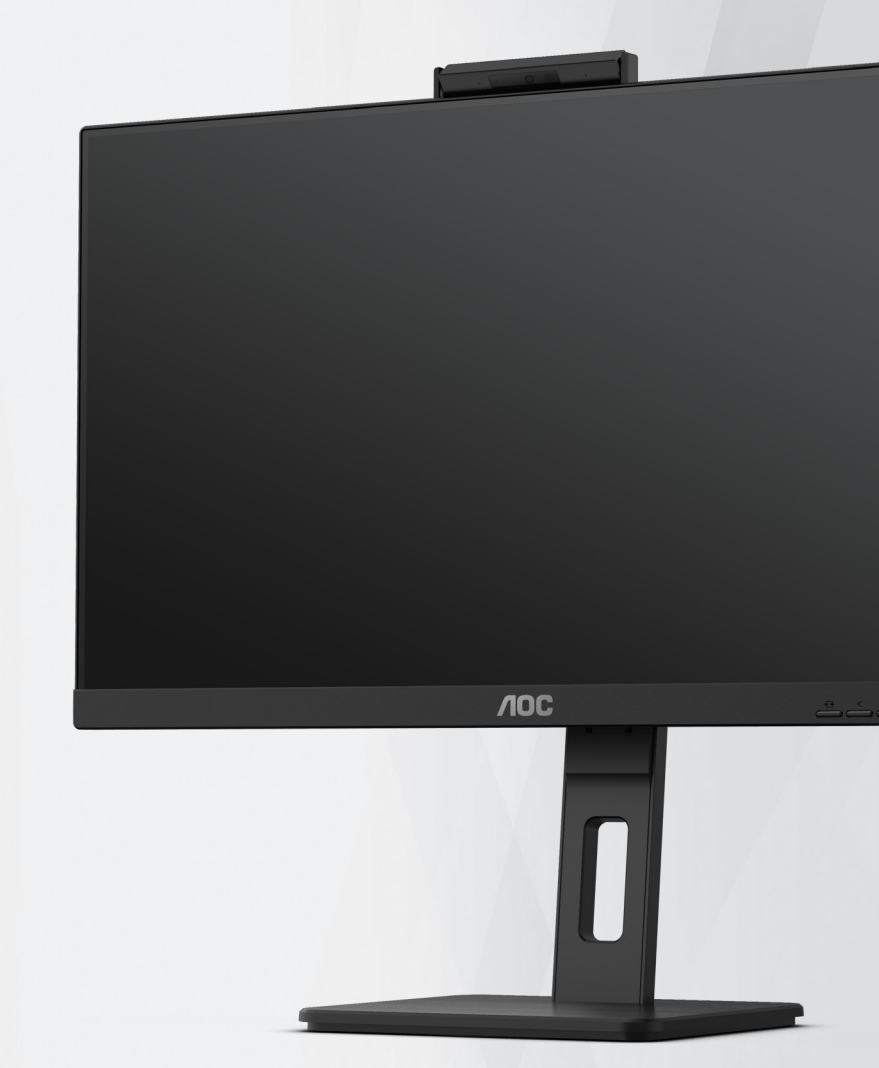

## **LCD-Monitor – Bedienungsanleitung 24P3CW**

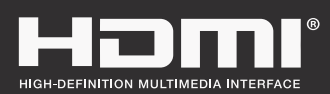

**www.aoc.com** ©2022 AOC. All Rights Reserved.

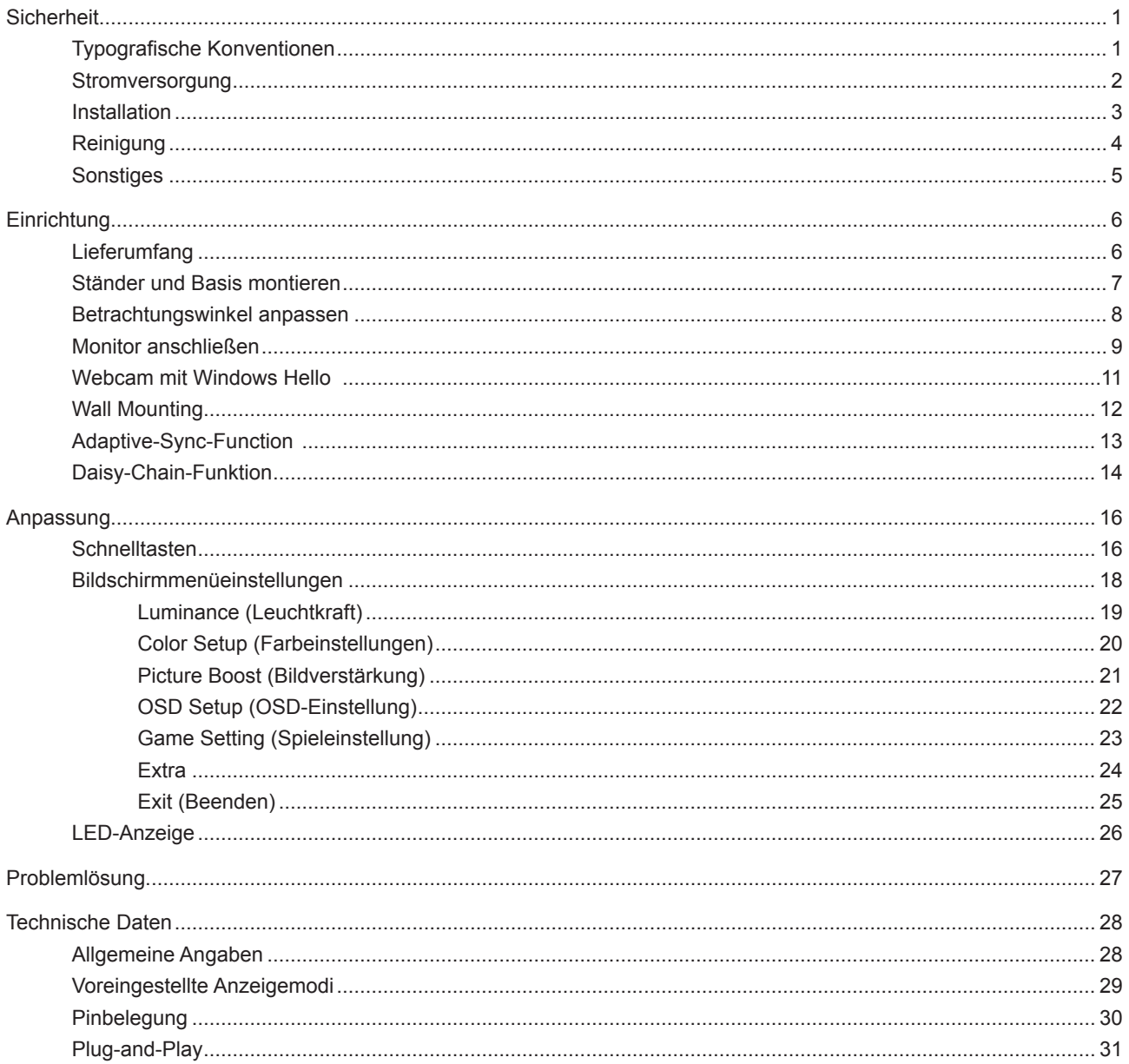

## <span id="page-2-0"></span>**Sicherheit**

## **Typografische Konventionen**

Im folgenden Abschnitt finden Sie typografische Konventionen, die wir in diesem Dokument nutzen.

#### **Hinweise, Achtungs- und Warnhinweise**

In dieser Anleitung werden bestimmte Textabschnitte fett oder kursiv gedruckt und mit einem Symbol begleitet. Diese Textabschnitte sind Hinweise, Vorsichts- oder Warnhinweise und werden wie folgt eingesetzt:

## ∇Х

**HINWEIS:** Ein HINWEIS weist Sie auf wichtige Informationen hin, die Ihnen die Bedienung Ihres Computersystems erleichtern.

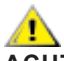

**ACHTUNG:** Ein ACHTUNGshinweis weist auf mögliche Beschädigungen der Hardware oder auf eventuelle Datenverluste hin und verrät Ihnen, wie Sie das Problem vermeiden.

## ▲

**WARNUNG:** Eine Warnung weist auf ein Verletzungsrisiko hin und informiert Sie, wie Sie das Problem vermeiden. Einige Warnungen erscheinen möglicherweise in anderen Formaten und werden nicht durch ein Symbol begleitet. In solchen Fällen wird das Aussehen einer solchen Warnung durch behördliche Vorschriften vorgegeben.

## <span id="page-3-0"></span>**Stromversorgung**

Der Monitor sollte nur über den am Etikett angegebenen Stromversorgungstyp betrieben werden. Falls Sie unsicher bezüglich des Stromversorgungstyps bei sich zuhause sind, wenden Sie sich bitte an Ihren Händler oder den örtlichen Stromversorger.

Der Monitor ist mit einem dreipoligen geerdeten Stecker (einem Stecker mit einem dritten Schutzkontakt) ausgestattet. Dieser Stecker passt als Sicherheitsfunktion nur in eine geerdete Steckdose. Falls der dreipolige Stecker nicht in Ihre Steckdose passt, lassen Sie eine entsprechende Steckdose von einem Elektriker installieren oder nutzen Sie einen Adapter zur sicheren Erdung des Gerätes. Setzen Sie die Sicherheitsfunktion des geerdeten Steckers nicht außer Kraft.

Ziehen Sie den Netzstecker während eines Gewitters oder bei längerer Nichtbenutzung des Gerätes. Dies schützt den Monitor vor Schäden durch Spannungsspitzen.

Überlasten Sie keine Mehrfachsteckdosen oder Verlängerungskabel. Bei einer Überlastung drohen Brand- und Stromschlaggefahr.

Nutzen Sie den Computer zur Gewährleistung eines zufriedenstellenden Betriebs nur mit UL-gelisteten Computern, die über angemessen konfigurierte Anschlüsse (100 bis 240 V Wechselspannung, min. 5 A) verfügen.

Die Steckdose muss sich in der Nähe des Gerätes befinden und leicht zugänglich sein.

## <span id="page-4-0"></span>**Installation**

Stellen Sie den Monitor nicht auf instabilen Wagen, Ständern, Stativen, Tischen auf, benutzen Sie keine instabilen Halterungen. Falls der Monitor umkippen oder fallen sollte, kann es zu schweren Beschädigungen des Gerätes oder zu Verletzungen kommen. Benutzen Sie ausschließlich Wagen, Ständer, Stative, Halterungen oder Tische, die vom Hersteller empfohlen oder mit dem Gerät verkauft werden. Halten Sie sich bei der Aufstellung des Gerätes an die Anweisungen des Herstellers, verwenden Sie dabei ausschließlich vom Hersteller empfohlenes Zubehör. Ein auf einem Wagen aufgestelltes Gerät muss mit Sorgfalt bewegt werden.

Schieben Sie niemals Fremdkörper in die Öffnungen am Monitorgehäuse. Andernfalls kann es zu Kurzschlüssen kommen, die wiederum Brände oder Stromschläge verursachen können. Lassen Sie niemals Flüssigkeiten in oder auf den Monitor geraten.

Legen Sie das Gerät nicht mit der Vorderseite auf den Boden.

Falls Sie den Monitor an eine Wand oder ein Regal montieren möchten, verwenden Sie ein vom Hersteller zugelassenes Montageset und befolgen Sie die zugehörigen Anweisungen.

Lassen Sie rund um den Monitor etwas Platz frei; siehe unten. Andernfalls wird der Monitor nicht ausreichend belüftet, kann sich überhitzen, in Brand geraten oder anderweitig beschädigt werden.

Zur Vermeidung möglicher Schäden, bspw. dass sich der Bildschirm von der Blende löst, darf der Monitor um nicht mehr als -5 Grad nach unten geneigt werden. Wenn der maximale Winkel von -5 Grad beim Neigen nach unten überschritten wird, fällt der daraus resultierende Schaden am Monitor nicht unter die Garantie.

Schauen Sie sich die nachstehende Abbildung an – sie zeigt die nötigen Abstände rund um den Monitor (bei Wandmontage und normaler Aufstellung), die zur ordnungsgemäßen Belüftung erforderlich sind:

#### **Mit Ständer installiert**

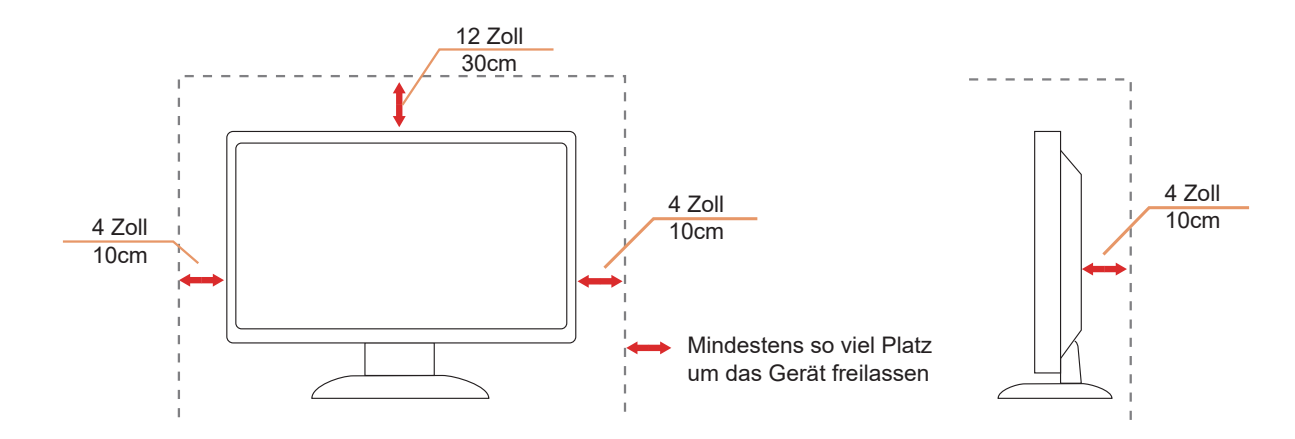

## <span id="page-5-0"></span>**Reinigung**

Reinigen Sie das Gehäuse regelmäßig mit einem weichen, mit Wasser angefeuchteten Tuch.

Verwenden Sie bei der Reinigung ein weiches Baumwoll- oder Mikrofasertuch. Das Tuch sollte angefeuchtet und fast trocken sein. Achten Sie darauf, dass keine Flüssigkeiten in das Gehäuse gelangen.

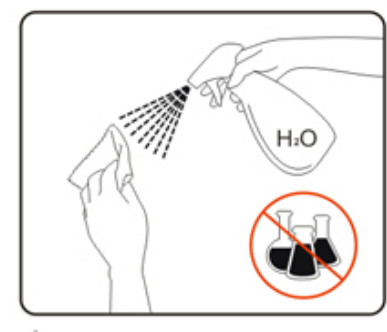

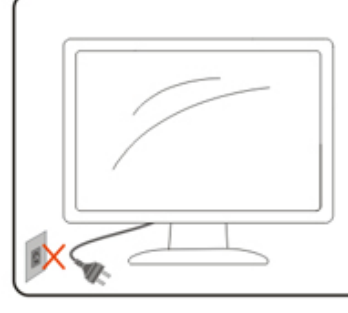

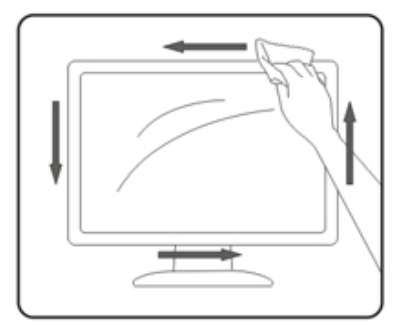

Bitte ziehen Sie das Netzkabel, bevor Sie das Produkt reinigen.

## <span id="page-6-0"></span>**Sonstiges**

Falls das Gerät einen ungewöhnlichen Geruch abgibt, ungewöhnliche Geräusche macht oder gar Rauch austritt, ziehen Sie SOFORT den Netzstecker und wenden sich anschließend an den Kundendienst.

Sorgen Sie dafür, dass die Belüftungsöffnungen nicht bspw. durch einen Tisch oder eine Gardine blockiert werden.

Setzen Sie den LCD-Monitor keinen starken Vibrationen oder Erschütterungen aus; dies gilt besonders im Betrieb.

Stoßen Sie nicht gegen den Monitor, lassen Sie den Monitor nicht fallen.

Zum Netzanschluss dieses Gerätes ist eine geprüfte Leitung zu verwenden. Es ist eine Leitung vom Typ: H03VV-F or H05VV-F, 2G or 3G, 0.75 $mm^2$ , oder besser einzusetzen.

Übermäßiger Schalldruck von Ohrhörern bzw. Kopfhörern kann einen Hörverlust bewirken. Eine Einstellung des Equalizers auf Maximalwerte erhöht die Ausgangsspannung am Ohrhörer- bzw. Kopfhörerausgang und damit auch den Schalldruckpegel.

## <span id="page-7-0"></span>**Einrichtung**

## **Lieferumfang**

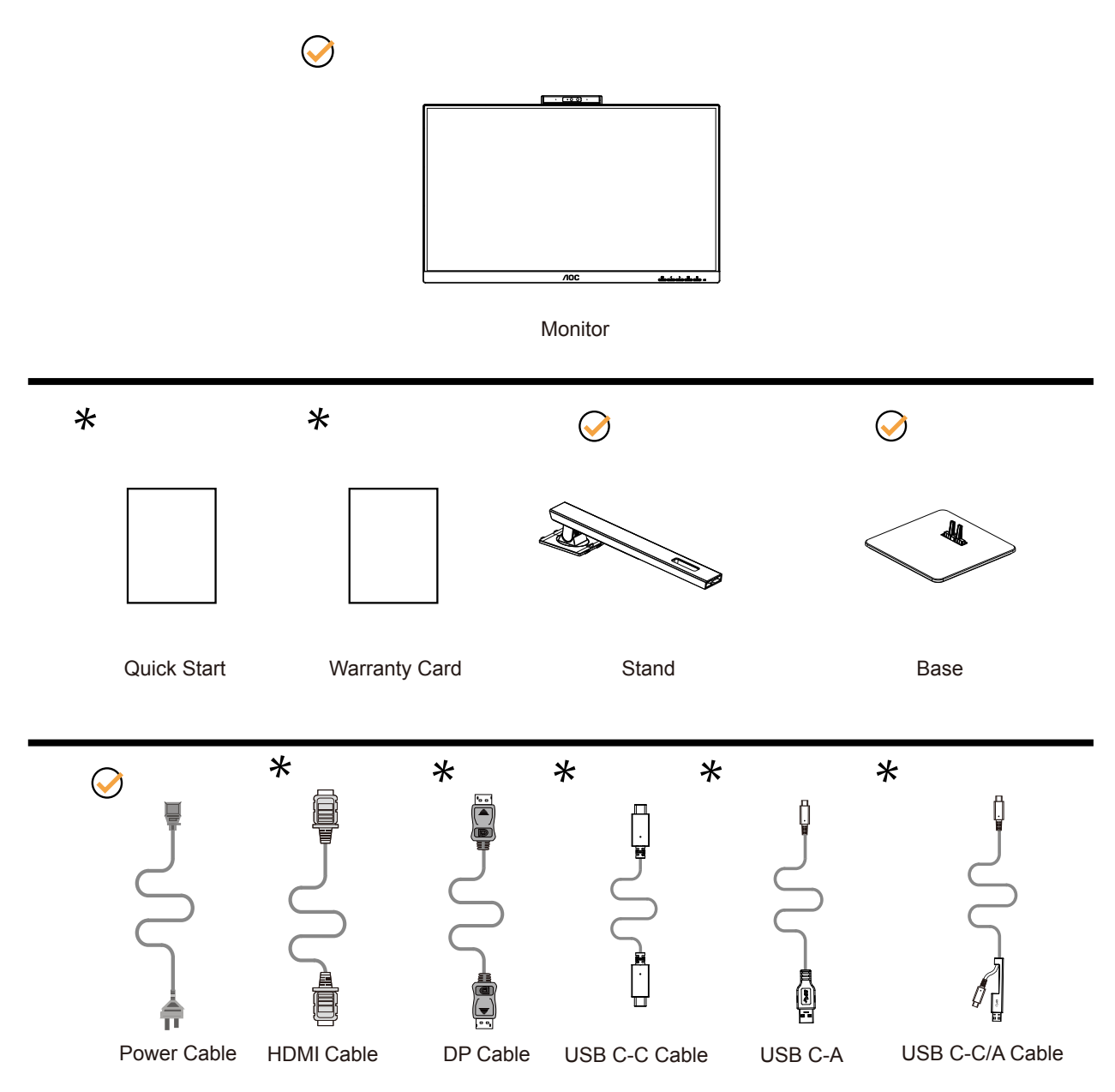

Nicht alle Signalkabel werden in allen Ländern und Regionen bereitgestellt. Bitte prüfen Sie dies mit dem örtlichen Händler oder der AOC-Zweigstelle.

## <span id="page-8-0"></span>**Ständer und Basis montieren**

Sie können die Basis mit Hilfe der nachstehenden Schritte anbringen oder entfernen.

#### Einrichtung:

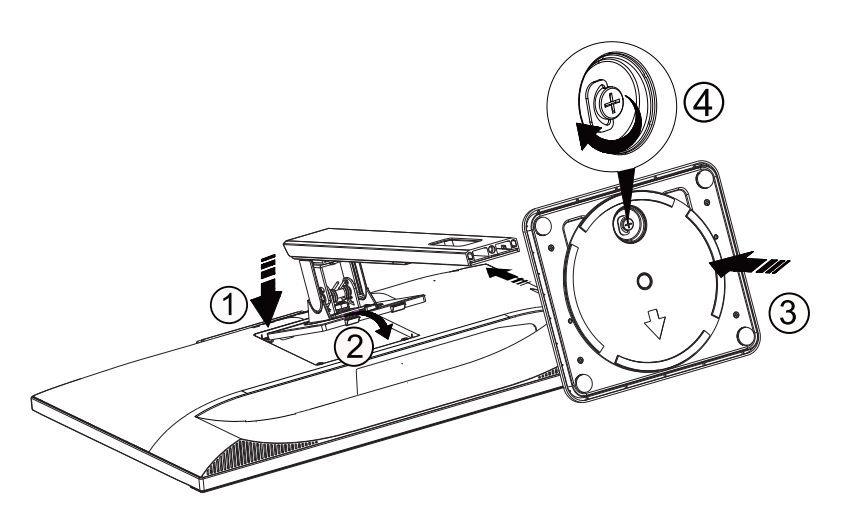

Entfernen:

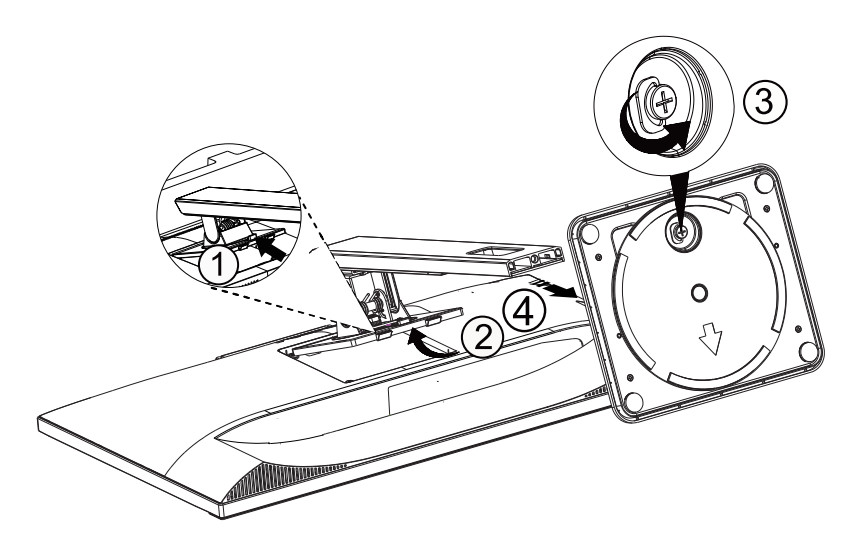

## <span id="page-9-0"></span>**Betrachtungswinkel anpassen**

Damit Sie den Bildschirm optimal ablesen können, sollten Sie direkt von vorne auf den Bildschirm schauen und den Neigungswinkel dann nach Geschmack angleichen.

Halten Sie dabei den Ständer fest, damit der Monitor nicht umkippen kann, wenn Sie den Betrachtungswinkel ändern. Sie können den Monitor wie folgt verstellen:

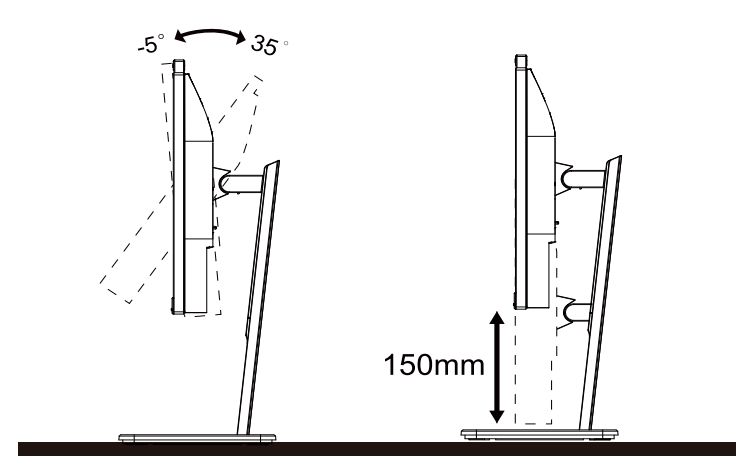

### **K**HINWEIS:

Achten Sie darauf, bei der Winkelverstellung möglichst nicht den LCD-Bildschirm zu berühren. Durch Berührung des LCD-Bildschirms können Schäden auftreten.

#### **Warnung:**

- 1. Zur Vermweidung möglicher Bildschirmschäden, bspw. dass sich der Bildschirm ablöst, darf der Monitor um nicht mehr als -5 Grad nach unten geneigt werden.
- 2. Drücken Sie bei Anpassung des Monitorwinkels nicht gegen den Bildschirm. Greifen Sie nur an der Blende.

## <span id="page-10-0"></span>**Monitor anschließen**

Kabelanschlüsse an der Rückseite von Monitor und Computer:

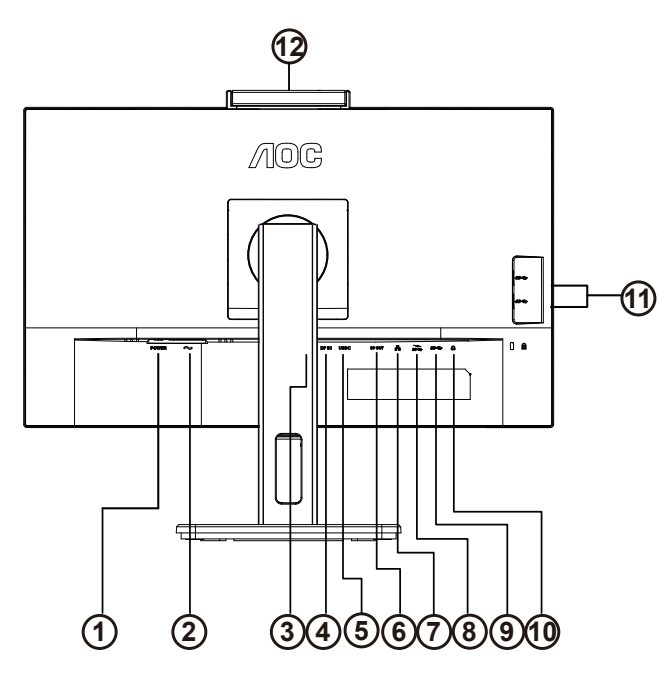

- 1. Stromversorgung-Taste
- 2. Stromversorgung
- 3. HDMI
- 4. DP Eingabe
- 5. USB C
- 6. DP Ausgabe
- 7. RJ45 Ausgabe
- 8. USB-C
- 9. USB 3.2 Gen1-downstream + Schnellladen
- 10. USB3.2 Gen1
- 11. Kopfhörerausgang
- 12. USB3.2 Gen1 downstream x2
- 13. Kamera

#### PC-Verbindung

- 1. Schließen Sie das Netzkabel sicher an der Rückseite des Monitors an.
- 2. Schalten Sie den Computer aus, trennen Sie das Netzkabel.
- 3. Verbinden Sie das Signalkabel des Monitors mit dem Videoanschluss an der Rückseite Ihres Computers.
- 4. Schließen Sie das Netzkabel Ihres Computers und Ihres Monitors an einer Steckdose in der Nähe an.
- 5. Schalten Sie den Computer und den Monitor ein.

Falls Ihr Monitor ein Bild anzeigt, ist die Installation abgeschlossen. Falls kein Bild angezeigt wird, beachten Sie bitte die Problemlösung.

Zum Schutz Ihrer Geräte schalten Sie PC und LCD-Monitor grundsätzlich aus, bevor Sie Verbindungen herstellen oder trennen.

#### **USB-Docking**

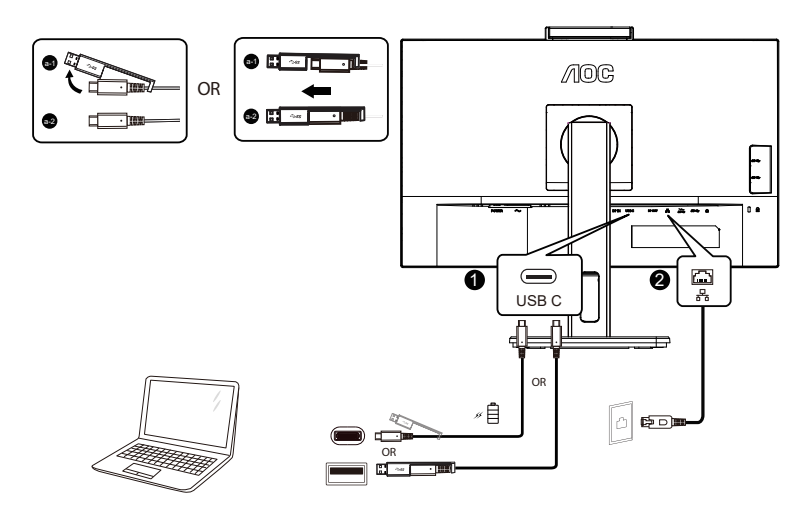

RJ-45-LAN-Treiberinstallation

Installieren Sie den Realtek-LAN-Treiber, bevor Sie dieses USB-C-Docking-Display nutzen. Dieser Treiber kann von der AOC-Website im Abschnitt "Treiber und Software" heruntergeladen werden.

## <span id="page-12-0"></span>**Webcam mit Windows Hello**

Die Webcam ist mit fortschrittlichen Sensoren für die Gesichtserkennung von Windows Hello ausgestattet, sodass Sie sich in weniger als 2 Sekunden komfortabel an Ihren Windows-Geräten anmelden können; 3-mal schneller als mit einem Kennwort.

Der Monitor mit Windows Hello-Webcam kann durch einfache Verbindung Ihres USB-Kabels vom PC mit dem USB-Upstream-Port dieses Monitors aktiviert werden. Nun ist die Webcam mit Windows Hello betriebsbereit, solange die Windows Hello-Einstellung in Windows 10/11 abgeschlossen ist. Beachten Sie für die Einstellungen die offizielle Windows-Website:

https://support.microsoft.com/help/4028017/windows-learn-about-windows-hello-and-set-it-up.

Bitte beachten Sie, dass zur Einrichtung von Windows Hello: Gesichtserkennung ein Windows-10/11-System benötigt wird; bei einer Ausgabe vor Windows 10/11 oder macOS funktioniert die Webcam ohne Gesichtserkennung. Bei Windows 7 wird zur Aktivierung dieser Webcam der Treiber benötigt.

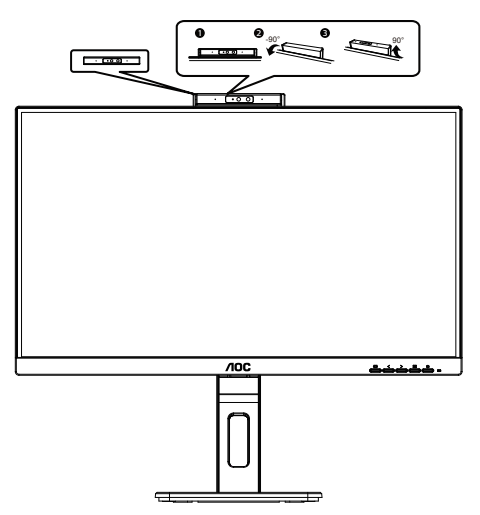

Hinweis: Drehen Sie das Objektiv zum Blockieren um 90° nach unten. Das Mikrofon kann über die Videosoftware oder die Tastenkombination zur Mikrofonabschaltung ausgeschaltet werden.

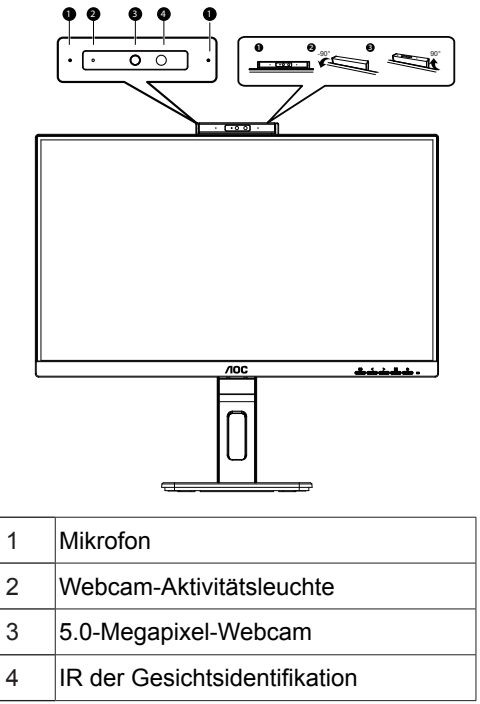

#### **WARNUNG:**

- 1. Verwenden Sie die Kamera nicht als Griff; andernfalls drohen Schäden.
- 2. Der Drehwinkel der Kamera beträgt ±90°. Bei Überschreiten von ±90° drohen Schäden.

## <span id="page-13-0"></span>**Wall Mounting**

Preparing to Install An Optional Wall Mounting Arm.

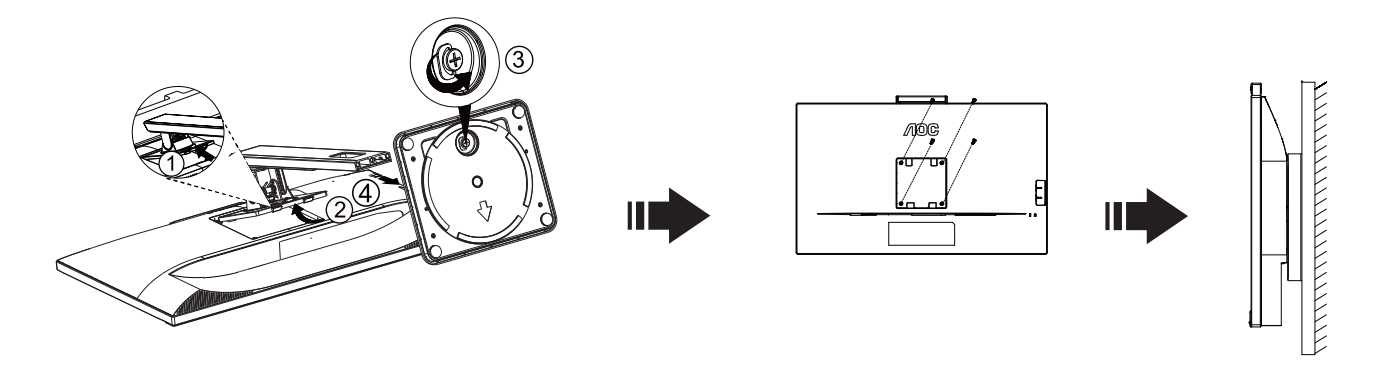

Dieser Monitor kann an einen Wandhängearm, den Sie separat kaufen können, angebracht werden. Trennen Sie bitte vor der Installation die Stromversorgung. Folgen Sie dann den Schritten unten:

- 1. Entfernen Sie den Ständer.
- 2. Befolgen Sie die Anweisungen des Herstellers, um den Wandhängearm zusammenzubauen.
- 3. Stellen Sie den Wandhängearm an der Rückseite des Monitors auf. Richten Sie die Löcher des Arms an den Löchern auf der Rückseite des Monitors aus.
- 4. Stecken Sie die 4 Schrauben in die Löcher und ziehen Sie sie fest.
- 5. Schließen Sie die Kabel wieder an. Anweisungen zur Befestigung des optionalen Wandhängearms an der Wand sind in seiner mitgelieferten Montageanleitung angegeben.

Hinweis : VESA-Montageschrauben stehen nicht für alle Modelle zur Verfügung. Bitte wenden Sie sich an Ihren

Fachhändler oder eine offizielle AOC-Abteilung.

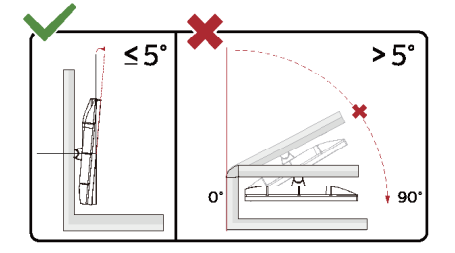

\* Displaydesign kann von Abbildung abweichen.

#### **Warnung:**

- 1. Zur Vermweidung möglicher Bildschirmschäden, bspw. dass sich der Bildschirm ablöst, darf der Monitor um nicht mehr als -5 Grad nach unten geneigt werden.
- 2. Drücken Sie bei Anpassung des Monitorwinkels nicht gegen den Bildschirm. Greifen Sie nur an der Blende.

## <span id="page-14-0"></span>**Adaptive-Sync-Function**

- 1. Die Adaptive-Sync-Funktion funktioniert mit DP/HDMI/
- 2. Kompatible Grafikkarte: Nachstehend finden Sie eine Liste empfohlener Produkte oder sehen Sie hier nach: www. AMD.com
- Grafikkarten
- Radeon<sup>™</sup> RX Vega series
- Radeon<sup>™</sup> RX 500 series
- Radeon<sup>™</sup> RX 400 series
- Radeon<sup>™</sup> R9/R7 300 series (excluding R9 370/X)
- Radeon<sup>™</sup> Pro Duo (2016 edition)
- Radeon<sup>™</sup> R9 Nano
- Radeon<sup>™</sup> R9 Fury series
- Radeon<sup>™</sup> R9/R7 200 series (excluding R9 270/X, R9 280/X)
- Prozessoren
- AMD Ryzen<sup>TM</sup> 7 2700U
- AMD Ryzen<sup>TM</sup> 5 2500U
- AMD Ryzen<sup>™</sup> 5 2400G
- AMD Ryzen<sup>™</sup> 3 2300U
- AMD Ryzen<sup>™</sup> 3 2200G
- AMD PRO A12-9800
- AMD PRO A12-9800E
- AMD PRO A10-9700
- AMD PRO A10-9700E
- AMD PRO A8-9600
- AMD PRO A6-9500
- AMD PRO A6-9500E
- AMD PRO A12-8870
- AMD PRO A12-8870E
- AMD PRO A10-8770
- AMD PRO A10-8770E
- AMD PRO A10-8750B
- AMD PRO A8-8650B
- AMD PRO A6-8570
- AMD PRO A6-8570E
- AMD PRO A4-8350B
- AMD A10-7890K
- AMD A10-7870K
- AMD A10-7850K
- AMD A10-7800
- AMD A10-7700K
- AMD A8-7670K
- AMD A8-7650K
- AMD A8-7600
- AMD A6-7400K

## <span id="page-15-0"></span>**Daisy-Chain-Funktion**

DisplayPort-Multi-Streaming-Funktion ermöglicht mehrere Monitorverbindungen.

Dieses Display ist mit DisplayPort-Schnittstelle und DisplayPort über USB-C ausgestattet, was die Verbindung mehrerer Displays über Daisy-Chain ermöglicht.

Zur Daisy-Chain-Verbindung von Monitoren prüfen Sie bitte zunächst Folgendes:

- 1. Stellen Sie sicher, dass die GPU Ihres PCs DisplayPort MST (Multi-Stream Transport) unterstützt
- 2. Eingangsquelle wählen: Drücken Sie die Menü-Taste > Extra > Eingangsauswahl > DP/USB C (je nach Eingangsquelle)
- 3. Setzen Sie "MST" auf "On": Drücken Sie die Menü-Taste >OSD Setup (OSD-Einstellung)>MST>On (Ein)

Hinweis: Wenn Sie den MST nicht auf "Ein" setzen können, bestätigen Sie bitte, dass die Eingabequelle nicht "Auto" ist.

#### Hinweis:

Je nach Leistungsumfang Ihrer Grafikkarte sollten Sie mehrere Anzeigegeräte mit verschiedenen Konfigurationen über Daisy-Chain verbinden können. Ihre Anzeigekonfigurationen hängen von den Funktionen Ihrer Grafikkarte ab. Bitte erkundigen Sie sich bei Ihrem Grafikkartenanbieter und aktualisieren Sie Ihren Grafikkartetreiber regelmäßig.

#### **DisplayPort-Multi-Streaming über DisplayPort**

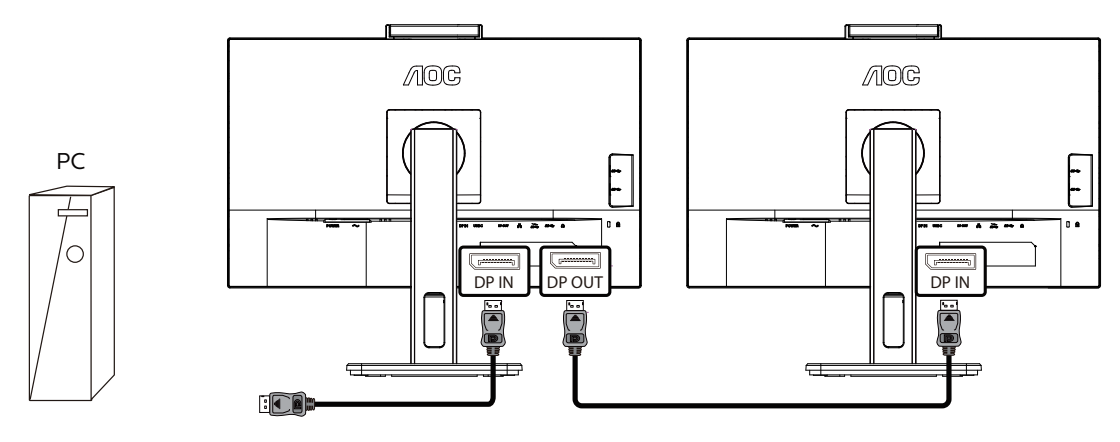

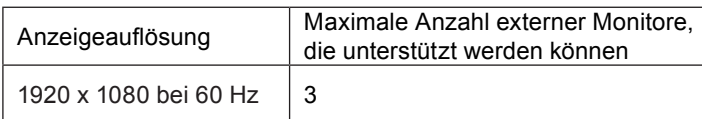

#### **DisplayPort-Multi-Streaming über USB-C**

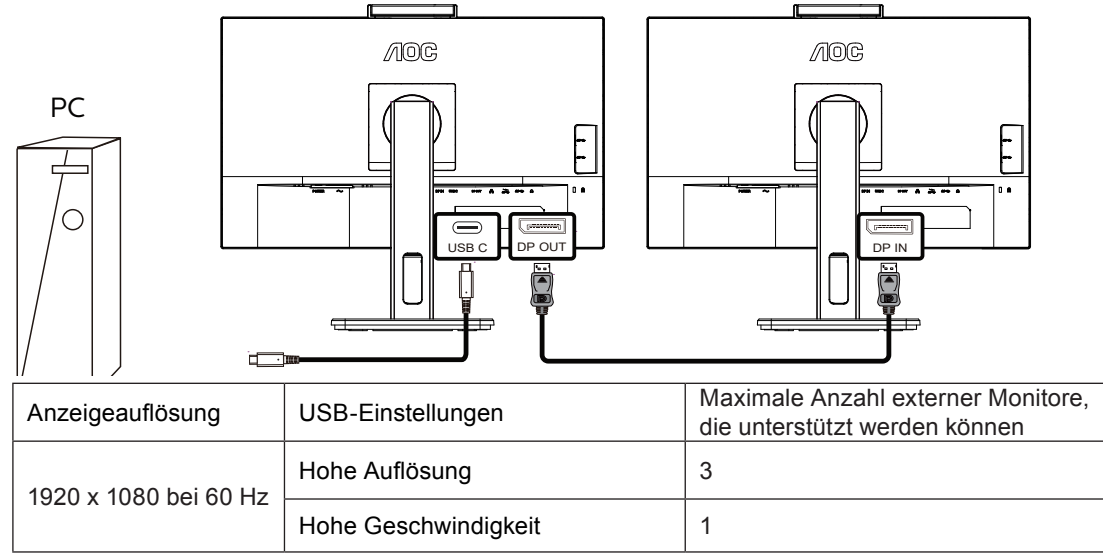

Hinweis:

Wir empfehlen, die USB-Einstellung auf USB-High-Speed einzustellen, was LAN-Geschwindigkeiten bis 1G unterstützt.

## <span id="page-17-0"></span>**Anpassung**

## **Schnelltasten**

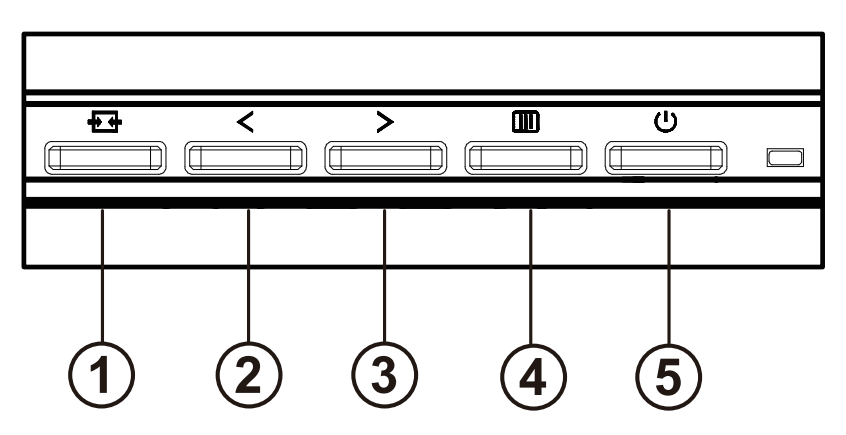

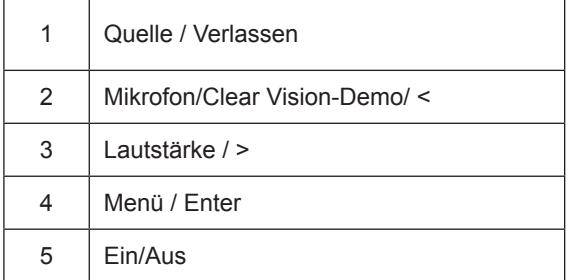

#### **Schalter**

Drücken Sie die Ein- / Aus-Taste, um den Monitor ein- und auszuschalten.

#### Menü / Auswählen

Aktivieren Sie das OSD-Menü oder die Bestätigung der Funktionseinstellung.

#### Lautstärke / >

Wenn das OSD-Menü geschlossen ist, drücken Sie die Taste ">", um die Lautstärkeregelungsleiste zu öffnen, und drücken Sie die Taste "<" oder ">", um die Lautstärke des Kopfhörerausgangs einzustellen.

#### Mikrofon/Clear Vision-Demo/ <

Wenn kein OSD angezeigt wird, rufen Sie mit dieser Taste die Mikrofonanpassung auf. Drücken Sie dann zum Ein- oder Ausschalten die Links- oder Rechtstaste.

#### Quellenumschaltung / -ausgang

Wenn das OSD-Menü ausgeschaltet ist, drücken Sie diese Taste, um die Signalquellenumschaltfunktion zu aktivieren, drücken Sie diese Taste kontinuierlich, um die in der Informationsleiste angezeigte Signalquelle auszuwählen, und drücken Sie die Menütaste, um die ausgewählte Signalquelle einzustellen.

Wenn das OSD-Menü aktiv ist, fungiert diese Schaltfläche als Exit-Taste (um das OSD-Menü zu verlassen).

Clear Vision-Demo

1. Halten Sie die "<"-Taste zum Aktivieren der Clear Vision-Demo 5 Sekunden gedrückt und die Meldung "Clear Vision-Demo: on" (Clear Vision-Demo: Ein) erscheint 5 Sekunden lang im Display. Halten Sie die "<"-Taste noch einmal 5 Sekunden gedrückt und Clear Vision-Demo wird deaktiviert.

**Clear Vision Demo: On** 

## <span id="page-19-0"></span>**Bildschirmmenüeinstellungen**

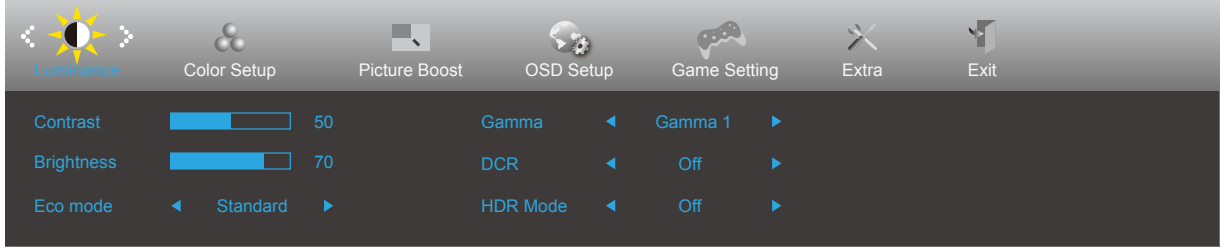

**Grundlegende, einfache Anleitung zu den Bedientaste.**

- 1). Drücken Sie zum Einblenden des Bildschirmmenüs die **Menütaste**.
- 2). Mit der **< / >** navigieren Sie durch die Funktionen. Sobald die gewünschte Funktion hervorgehoben ist, drücken Sie zum Aktivieren die **Menütaste**. Navigieren Sie mit der **< / >** durch die Untermenüfunktionen. Sobald die gewünschte Funktion hervorgehoben ist, drücken Sie zum Aktivieren die **Menütaste**.
- 3). Ändern Sie mit der **< / >** die Einstellungen der ausgewählten Funktion. Drücken Sie zum Verlassen **AUTO-Taste**. Falls Sie weitere Funktionen anpassen möchten, wiederholen Sie die Schritte 2 bis 3.
- 4). 4. Bildschirmmenü sperren: Halten Sie zum Sperren des Bildschirmmenüs die Menütaste gedrückt, während der Monitor ausgeschaltet ist; drücken Sie dann zum Einschalten des Monitors die Ein-/Austaste. Halten Sie zum Freigeben des Bildschirmmenüs die Menütaste gedrückt, während der Monitor ausgeschaltet ist; drücken Sie dann zum Einschalten des Monitors die Ein-/Austaste.

#### **Hinweise:**

- 1). Falls das Produkt über nur einen Signaleingang verfügt, ist die Option "Eingangswahl" deaktiviert.
- 2). Wenn die Bildschirmgröße des Produkts 4: 3 beträgt oder die Eingangssignalauflösung die native Auflösung ist, ist der Punkt "Bildverhältnis" ungültig.
- 3). Die vier Zustände ECO-Modus (außer Standardmodus), DCR, DCB-Modus und Fensterhervorhebung können jeweils nur einen Zustand anzeigen.

### <span id="page-20-0"></span>**Luminance (Leuchtkraft)**

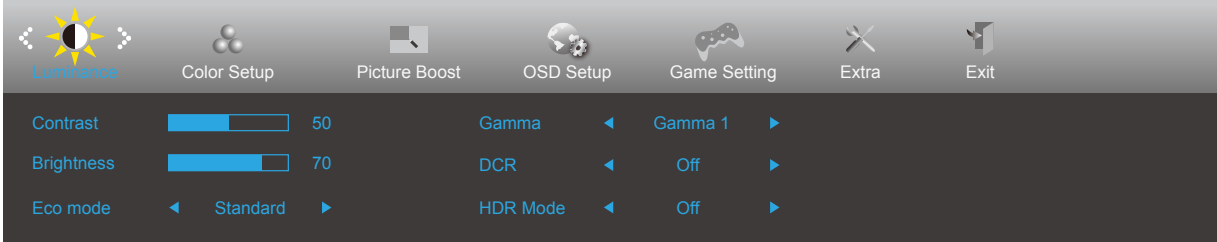

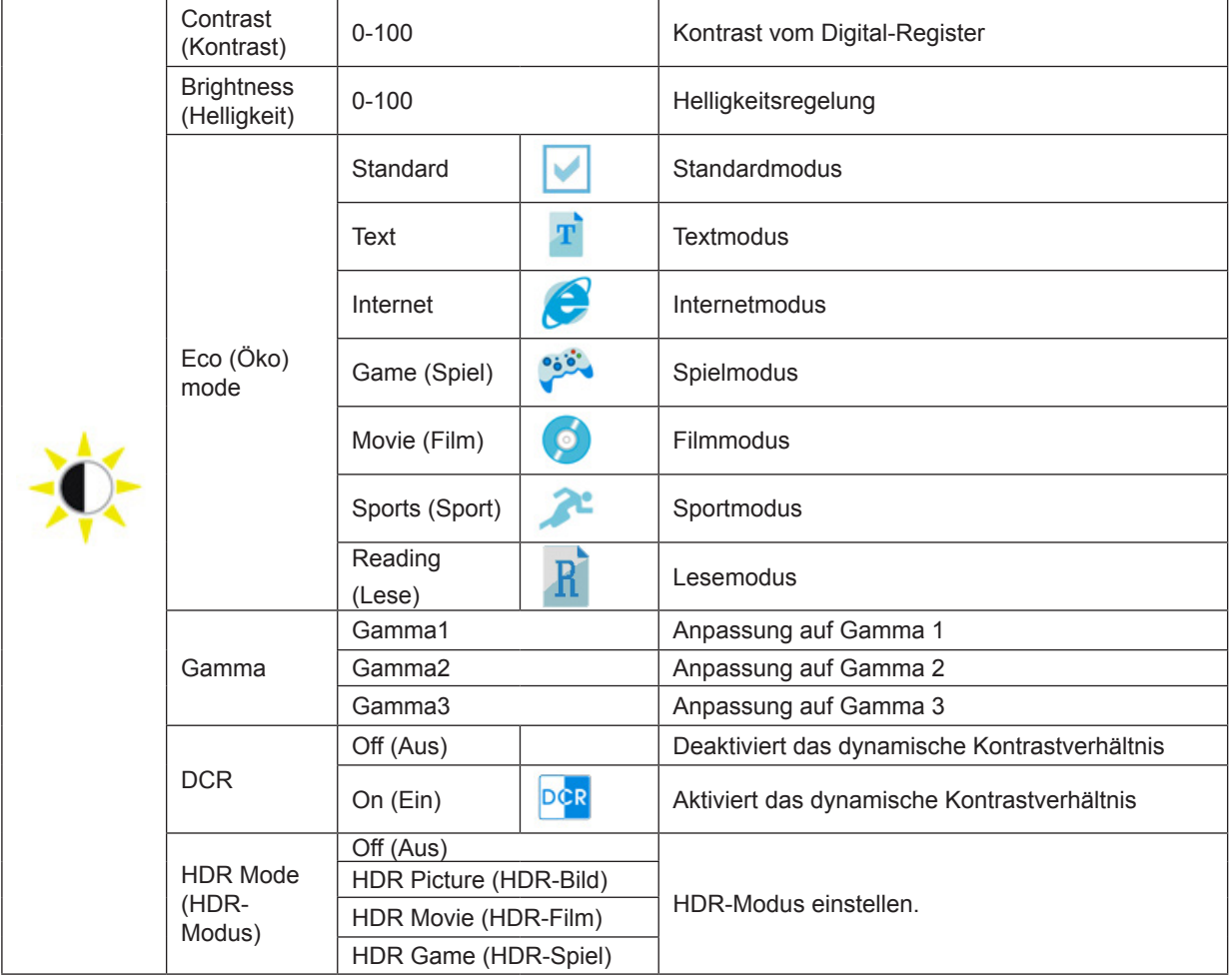

Hinweis:

Wenn "HDR-Modus" nicht ausgeschaltet ist, können die Elemente "Kontrast", "Öko" und "Gamma" nicht angepasst werden.

### <span id="page-21-0"></span>**Color Setup (Farbeinstellungen)**

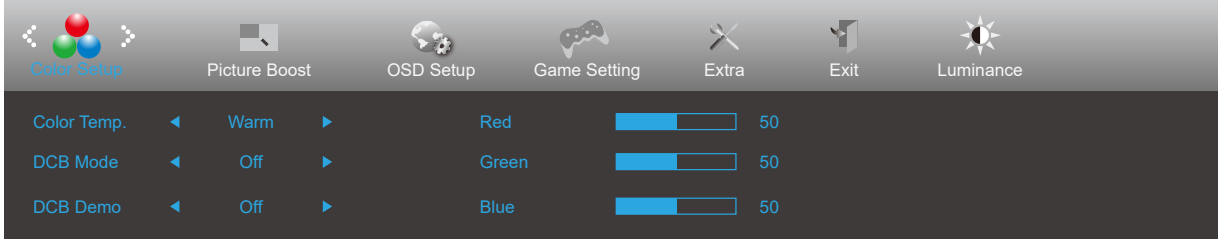

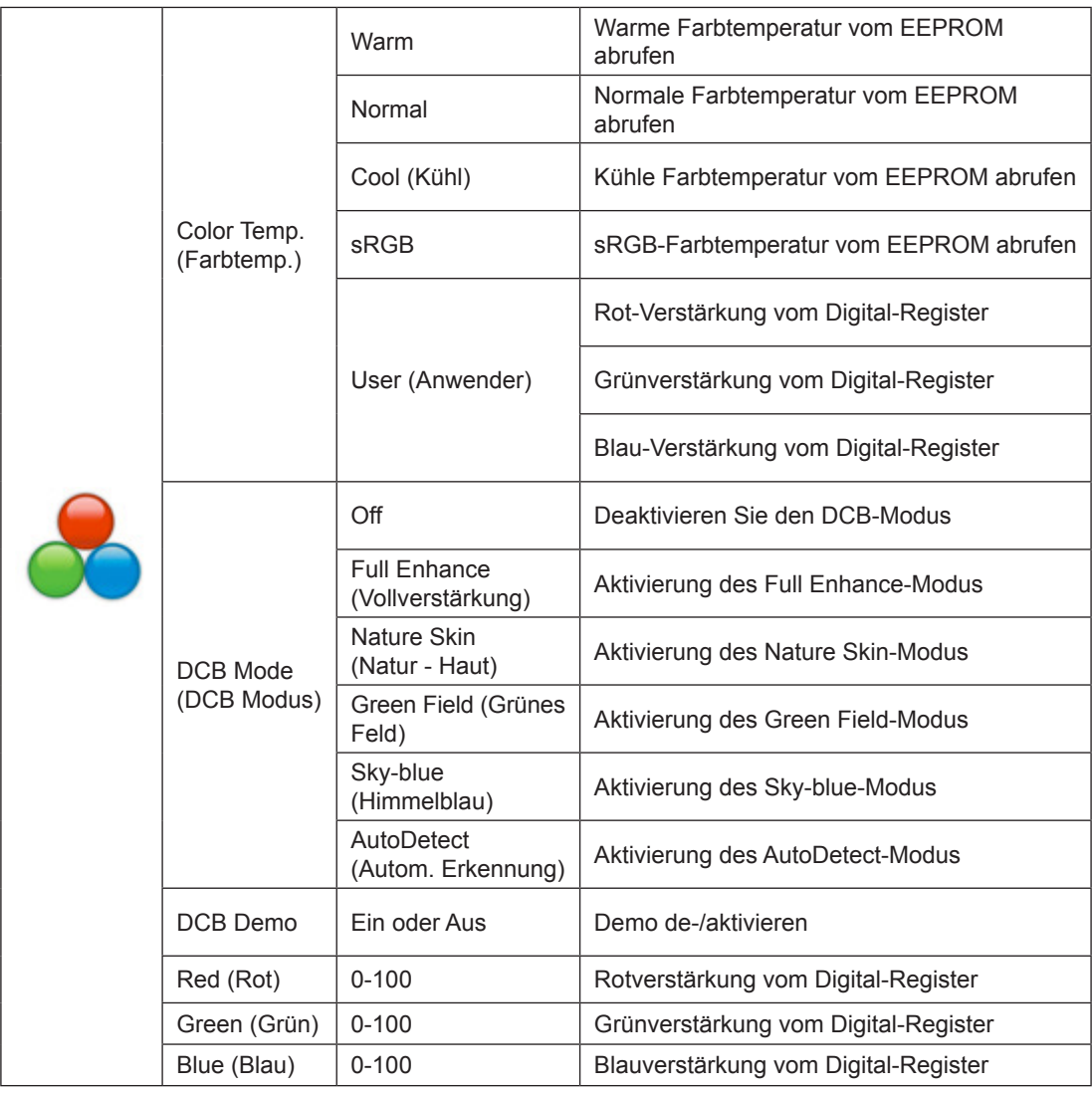

Hinweis:

Wenn "HDR-Modus" unter "Luminance (Leuchtkraft)" auf "Nicht aus" eingestellt ist, können alle Elemente unter "Color Setup (Farbeinstellungen)" nicht angepasst werde.

#### <span id="page-22-0"></span>**Picture Boost (Bildverstärkung)**

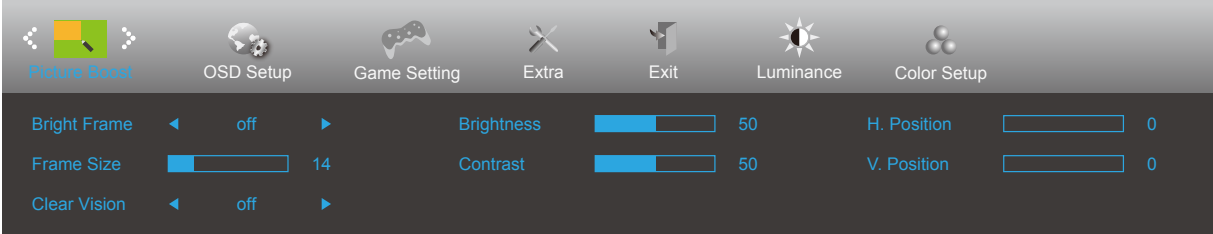

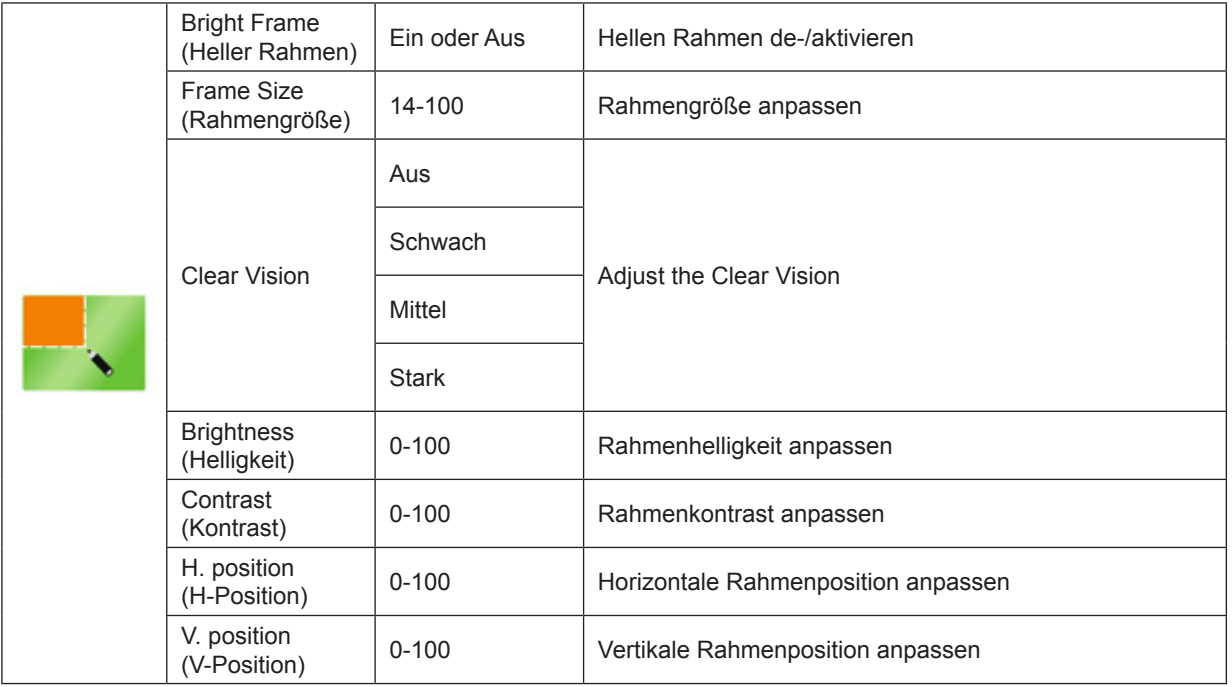

Hinweis:

1) Passen Sie für ein besseres Seherlebnis die Helligkeit, den Kontrast und die Position der Aufhellung an.

2) Wenn "HDR-Modus" unter "Luminance (Leuchtkraft)" auf "Nicht aus" eingestellt ist, können alle Elemente unter "Picture Boost (Bildverstärkung)" nicht angepasst werden.

### <span id="page-23-0"></span>**OSD Setup (OSD-Einstellung)**

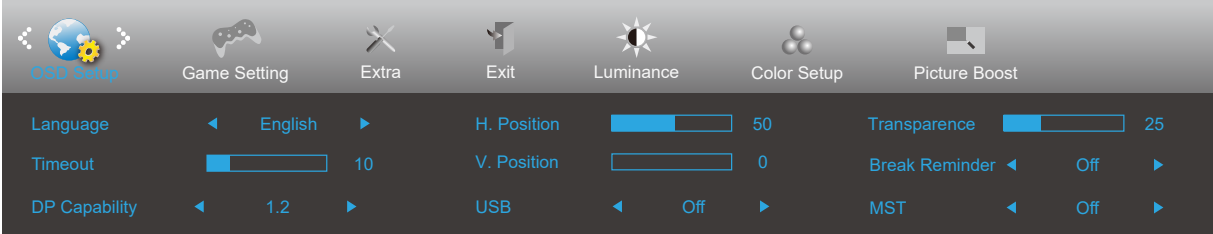

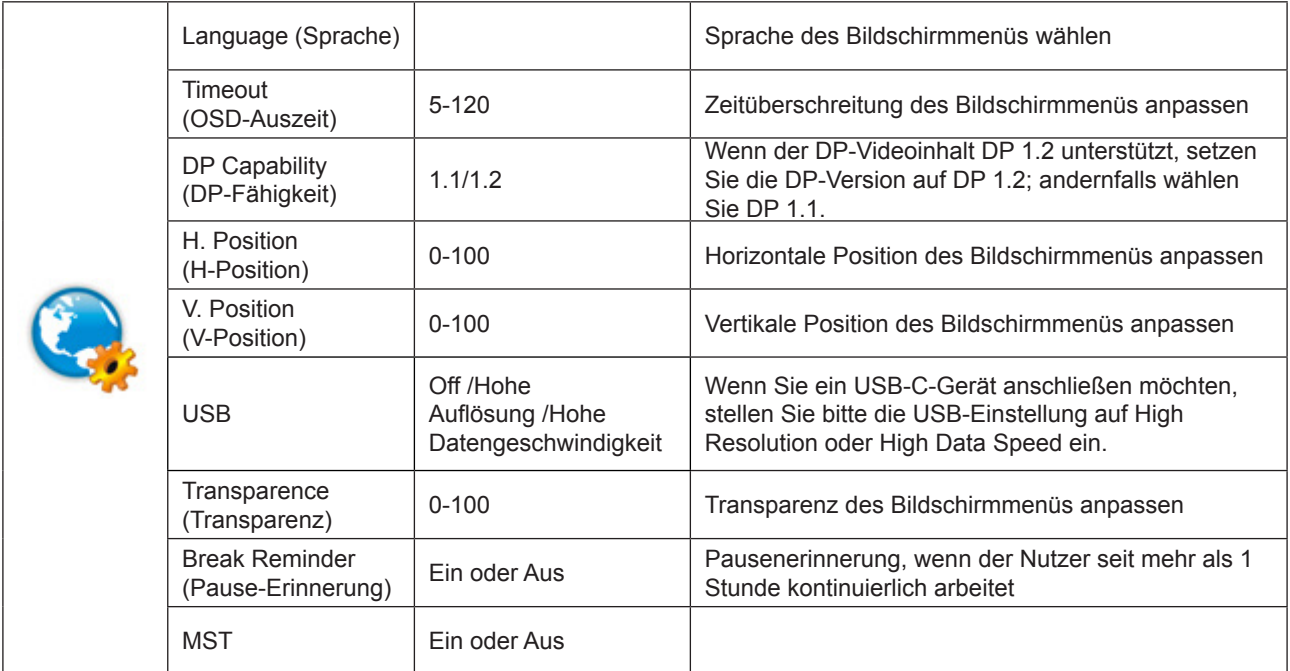

### <span id="page-24-0"></span>**Game Setting (Spieleinstellung)**

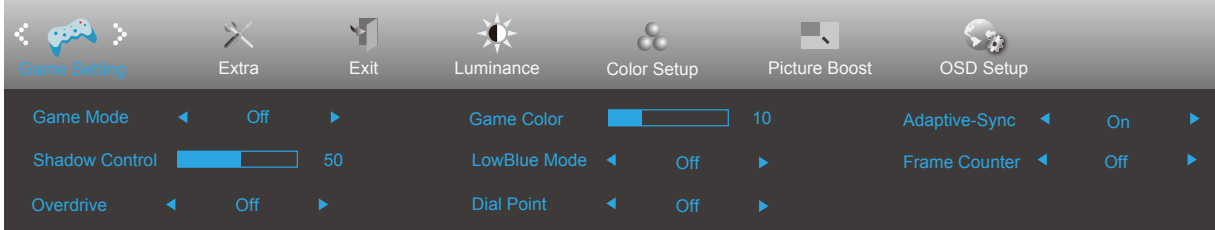

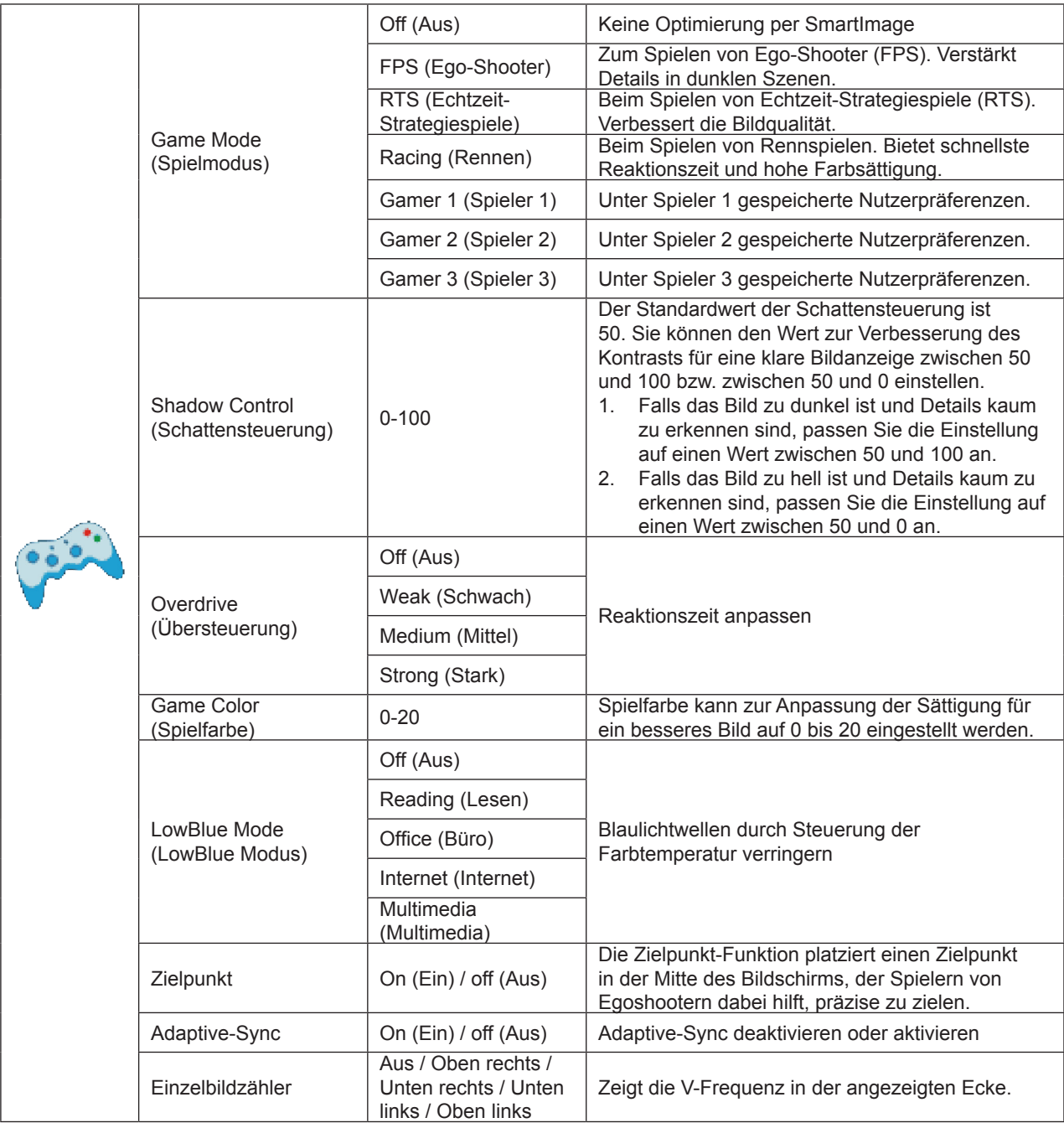

Hinweis:

Wenn der "HDR-Modus" unter "Helligkeit" nicht ausgeschaltet ist, können die Elemente "Spielmodus",

"Dunkelfeldsteuerung" und "Spielton" unter "Spieleinstellungen" nicht angepasst werden.

### <span id="page-25-0"></span>**Extra**

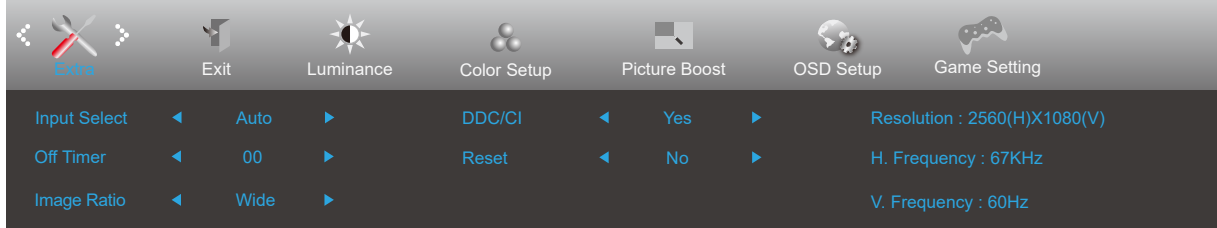

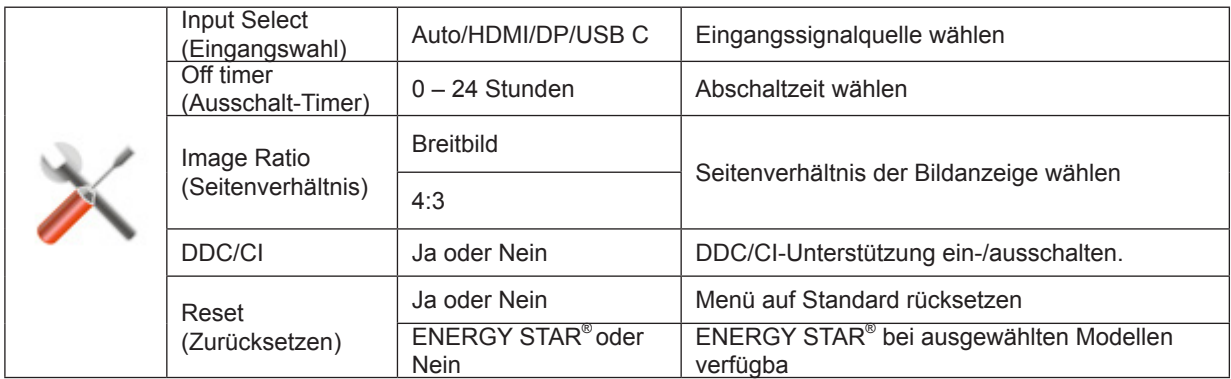

## <span id="page-26-0"></span>**Exit (Beenden)**

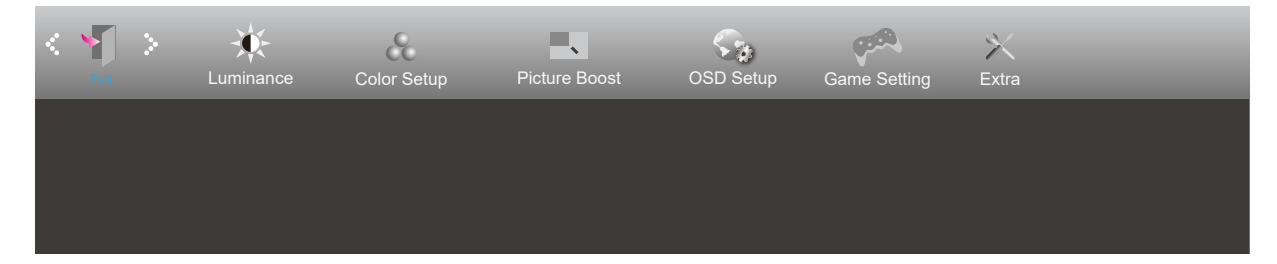

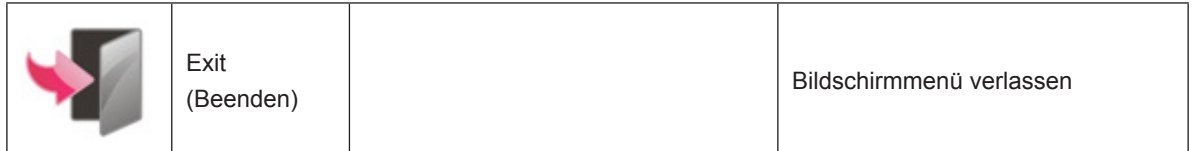

## <span id="page-27-0"></span>**LED-Anzeige**

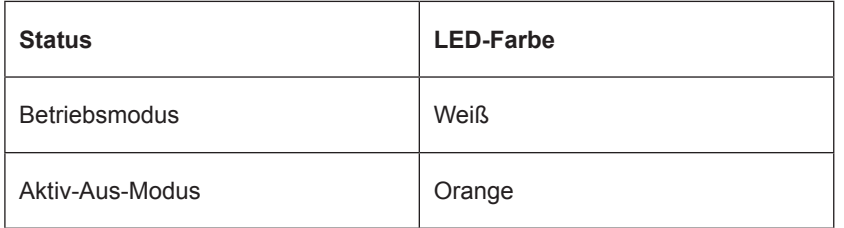

## <span id="page-28-0"></span>**Problemlösung**

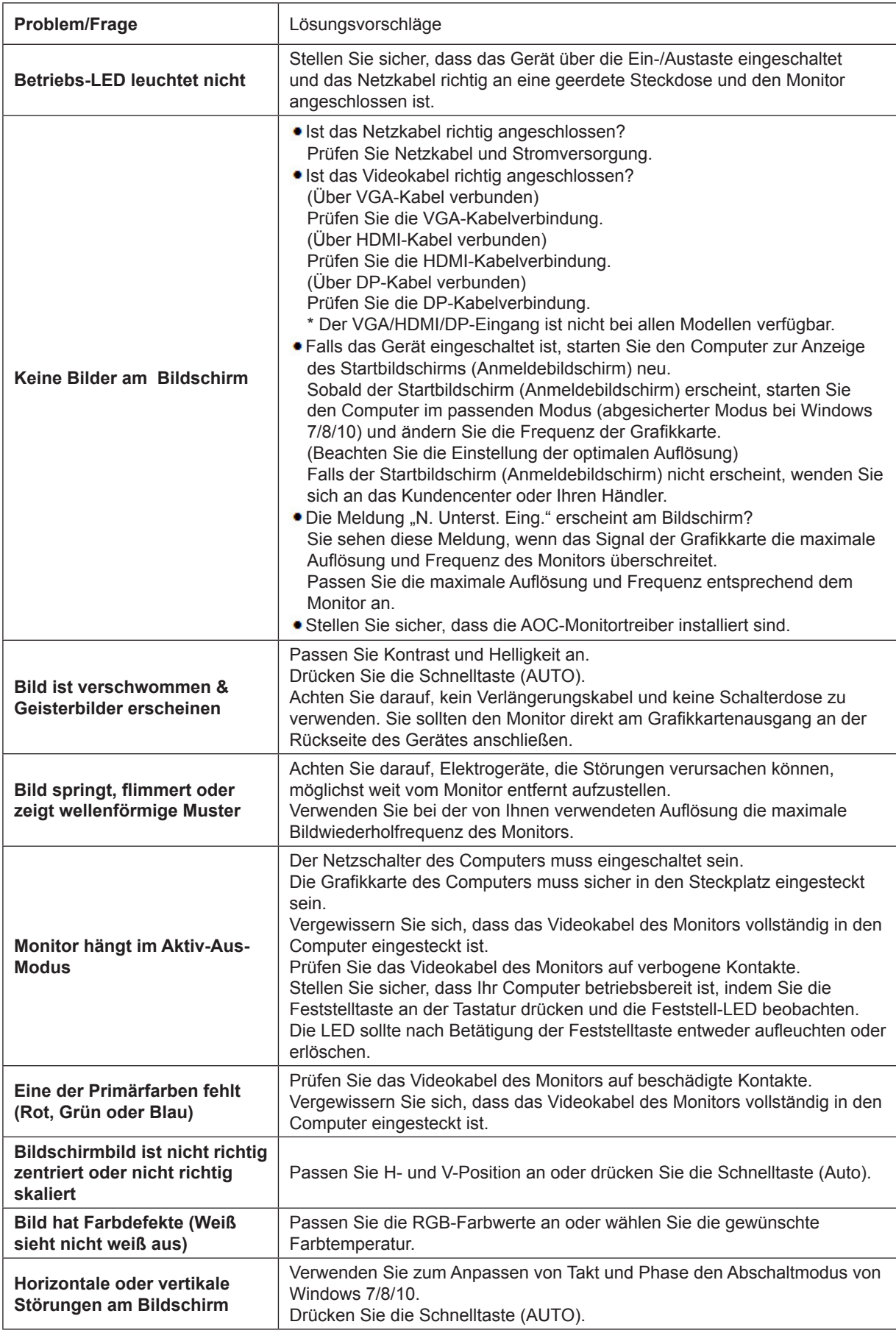

Bitte beachten Sie die Informationen zu Richtlinien und Service in der CD-Anleitung oder unter www.aoc.com (um das in Ihrem Land erworbene Modell oder Informationen zu Richtlinien und Service auf der Support-Seite zu finden.)

## <span id="page-29-0"></span>**Technische Daten**

## **Allgemeine Angaben**

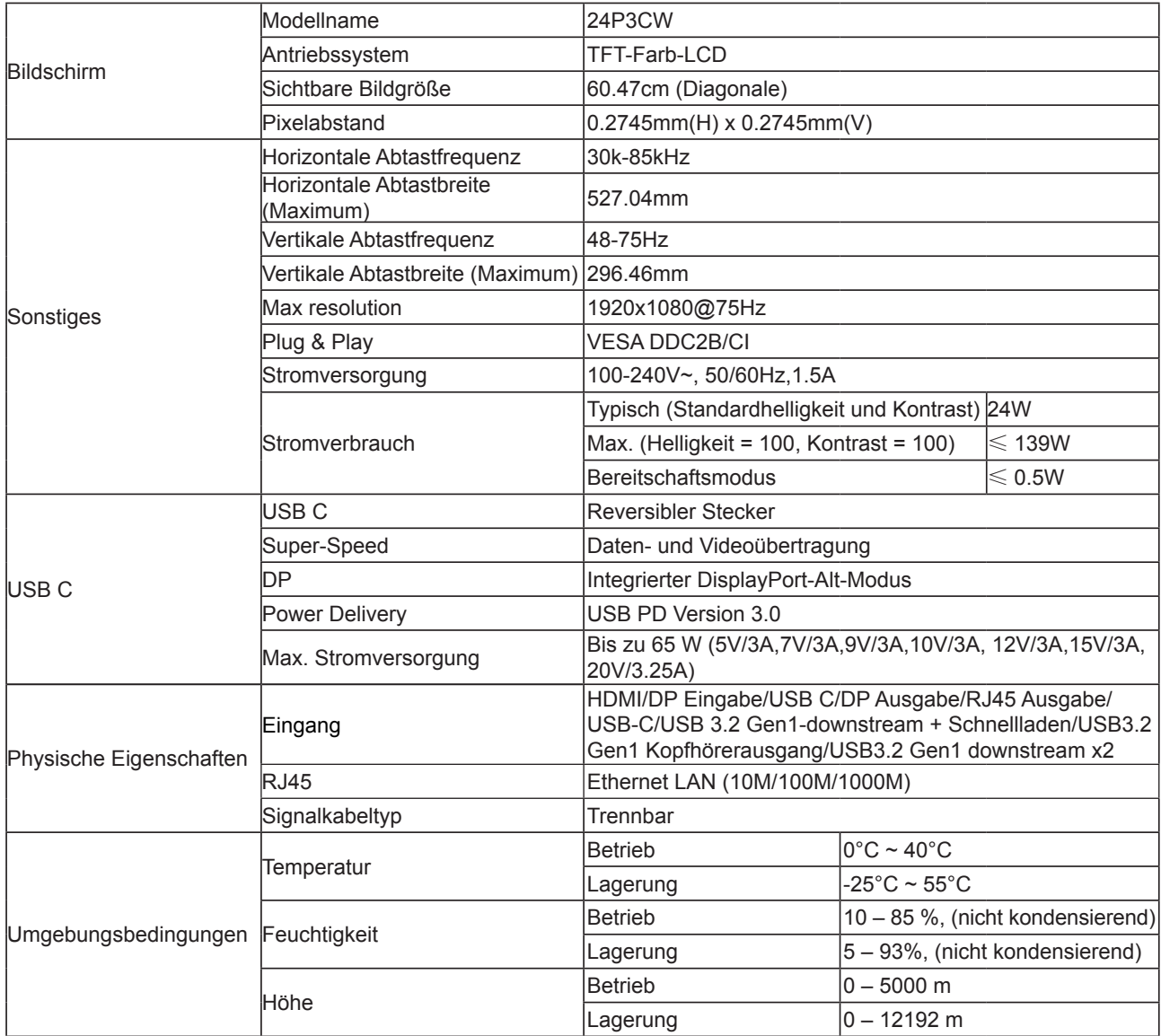

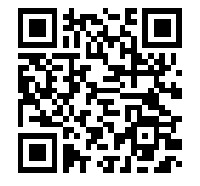

## <span id="page-30-0"></span>**Voreingestellte Anzeigemodi**

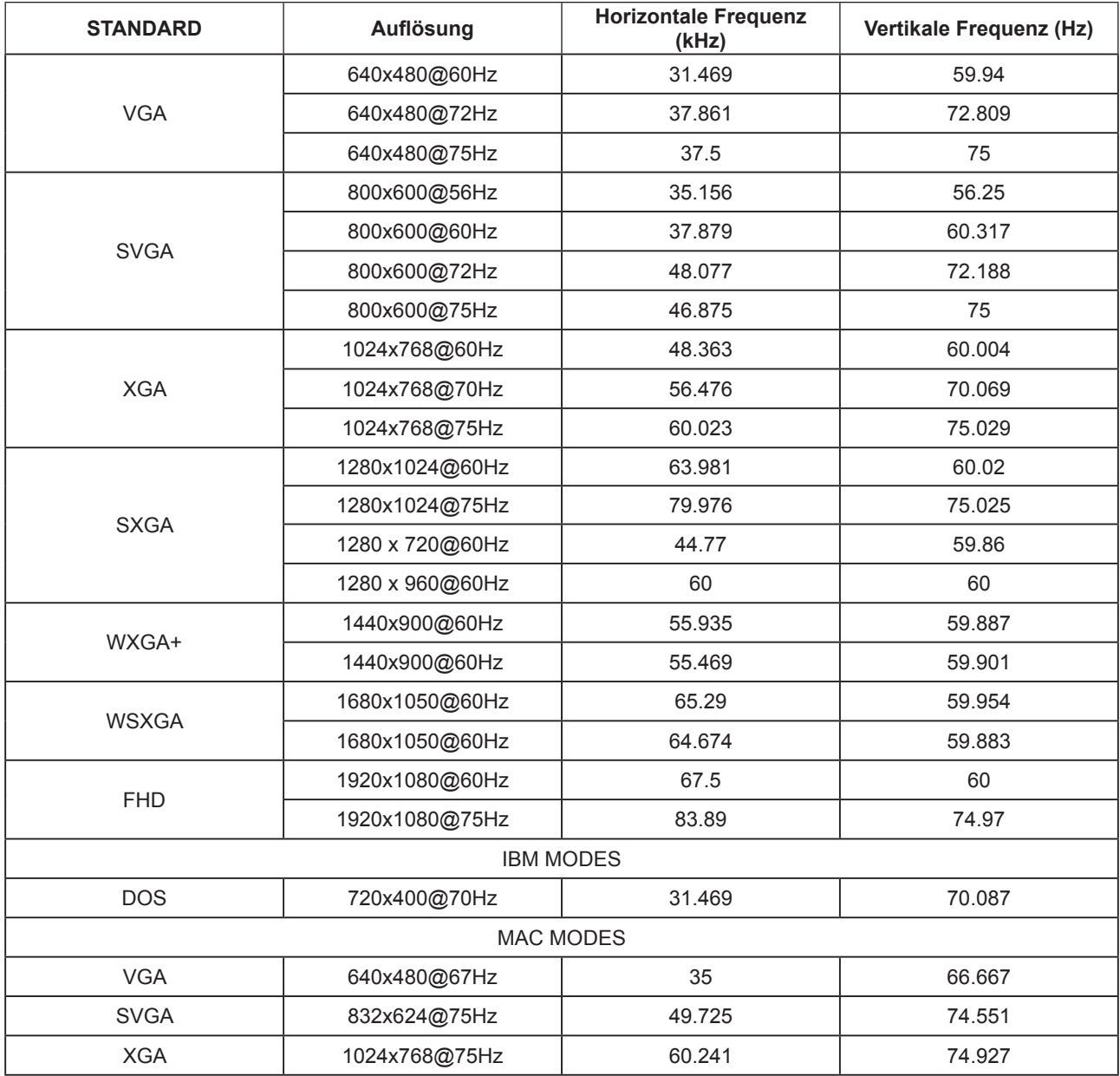

## <span id="page-31-0"></span>**Pinbelegung**

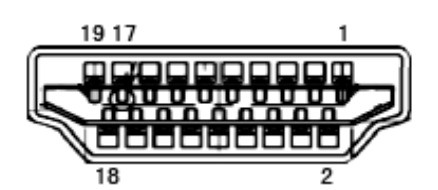

19-poliges Farbdisplay-Signalkabel

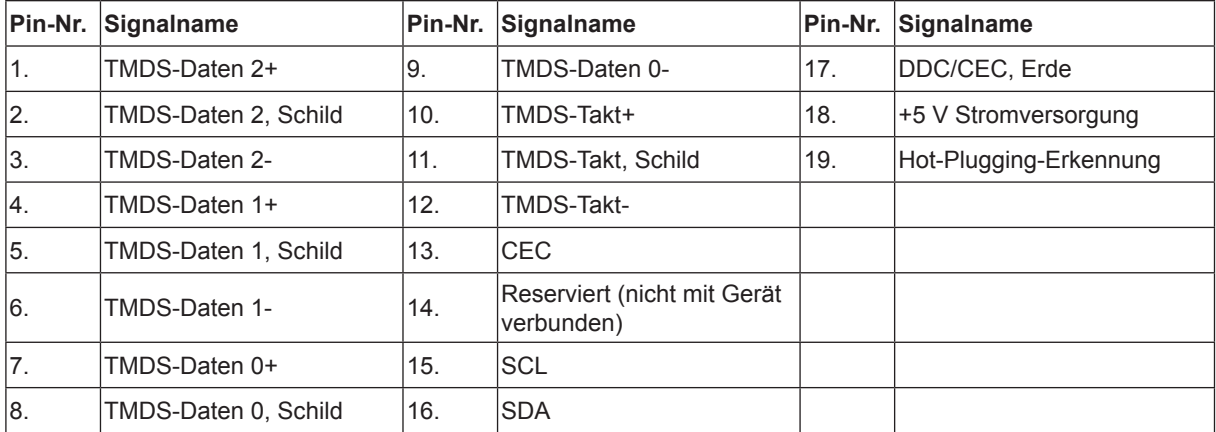

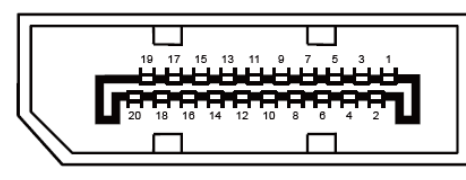

20-poliges Farbdisplay-Signalkabel

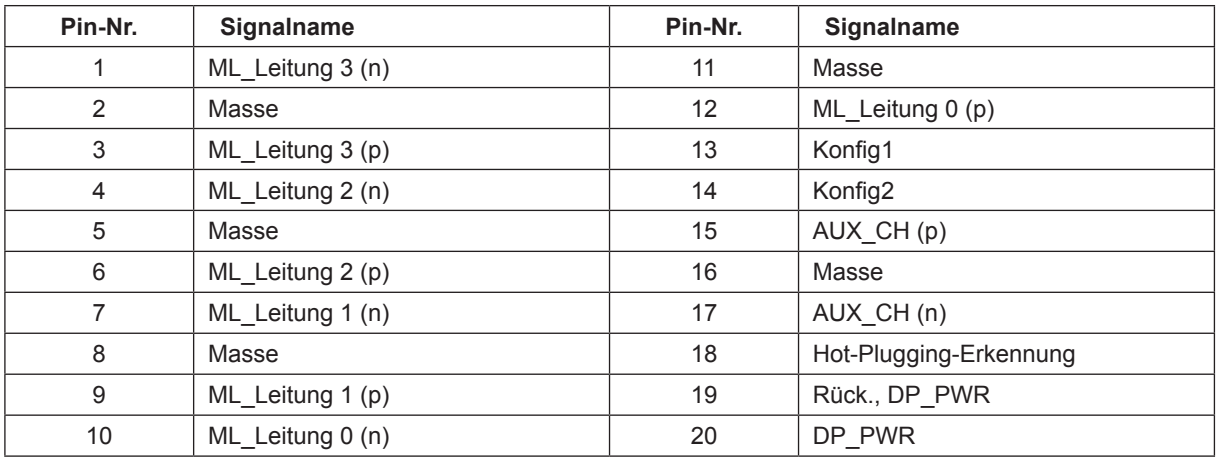

## <span id="page-32-0"></span>**Plug-and-Play**

#### **Plug & Play/DDC2B-Funktion**

Dieser Monitor ist entsprechend dem VESA DDC-Standard mit VESA DDC2B-Fähigkeiten ausgestattet. Sie ermöglichen dem Monitor, das Host-System über seine Identität zu informieren; zudem kann er je nach verwendetem DDC-Level zusätzliche Informationen über seine Anzeigefähigkeiten kommunizieren.

DDC2B ist ein bidirektionaler Datenkanal, der auf dem I2C-Protokoll basiert. Der Host kann EDID-Informationen über den DDC2B-Kanal abfragen.